## Voice2Med

Программа для голосового заполнения медицинской документации

## STC-S797

Инструкция по подключению гарнитур ЦВАУ.00739-01 33

## Версия документа: 7.0.0-230403

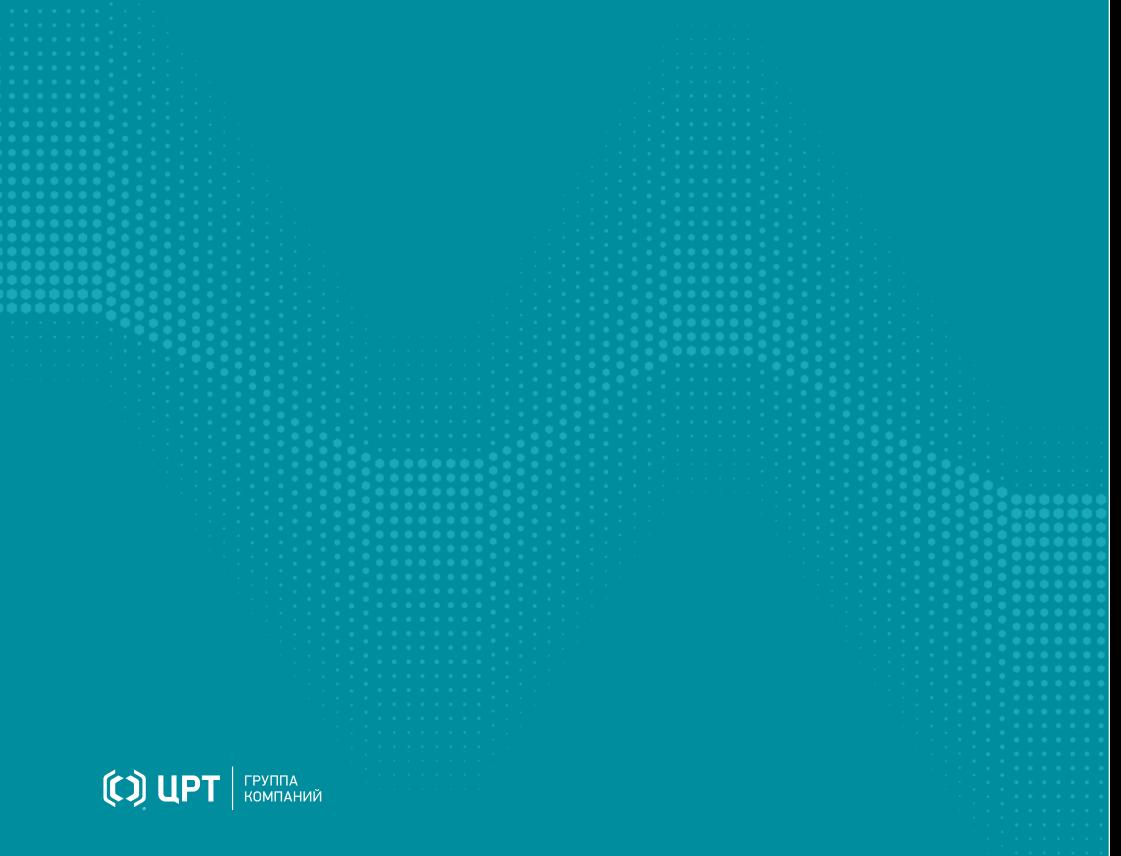

# Содержание

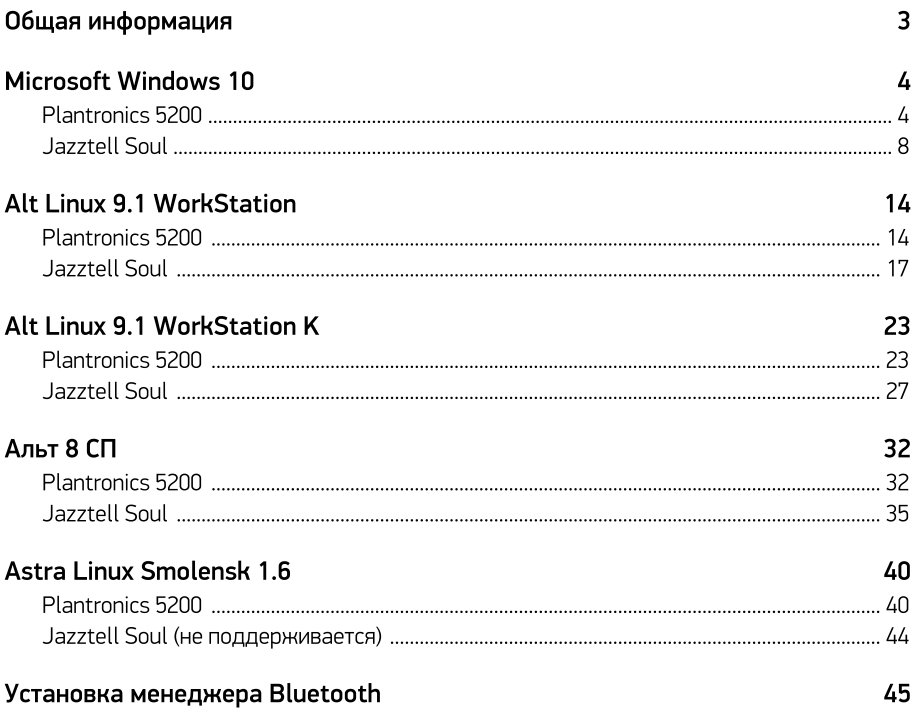

## <span id="page-2-0"></span>Общая информация

#### Назначение приложения

Программа Voice2Med предназначена для голосового заполнения протоколов медицинских исследований с использованием технологии распознавания речи. При этом для достижения наилучшего качества распознавания речи следует использовать гарнитуру.

#### Назначение инструкции

Инструкция предназначена для системных администраторов и продвинутых пользователей. Она отражает процесс добавления в операционную систему наиболее распространённых гарнитур — Plantronics и Jazztell Soul. Добавление других гарнитур происходит аналогично.

По комплектации гарнитуры можно разделить на:

- ·беспроводные гарнитуры с собственным адаптером (например, Plantronics 5200),
- ·обычные Bluetooth-гарнитуры без адаптера (например, Jazztell Soul K10C).

Как правило, гарнитуры с собственным адаптером проще в установке, зато гарнитуры без адаптера предназначены для работы с любым Bluetooth-адаптером, как внешним, так и собственным. В зависимости от операционной системы и от того, какой адаптер используется, может потребоваться установка драйверов и дополнительных компонентов.

При составлении Инструкции использовался адаптер Buro BU-BT40A.

# <span id="page-3-0"></span>Microsoft Windows 10

## <span id="page-3-1"></span>Plantronics 5200

1. Подключите собственный USB-адаптер гарнитуры к компьютеру (рис. 1).

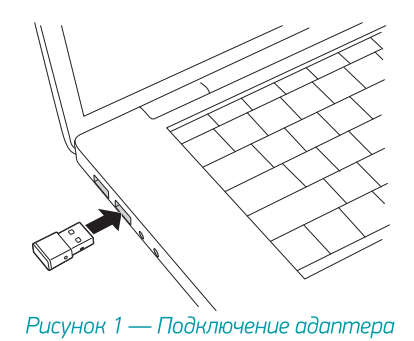

2. Включите гарнитуру (на рисунке 2 — зелёный переключатель) и переведите её в режим сопряжения (на рисунке 2 — красная кнопка).

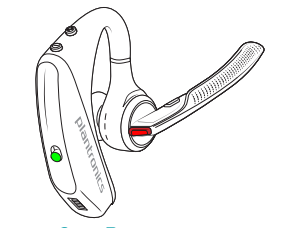

Рисунок 2 — Включение гарнитуры

3. Дождитесь, пока операционная система обнаружит устройство и произведёт его настройку (рис. 3).

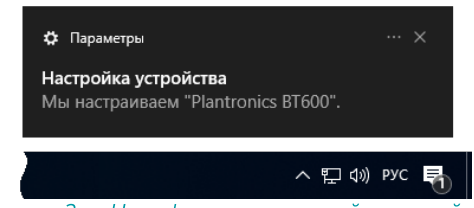

Рисунок 3 — Нотификация о настройке устройства

4. После того, как установка будет завершена, в списке устройств появится аудиоустройство Plantronics BT600 USB Adapter (рис. 4).

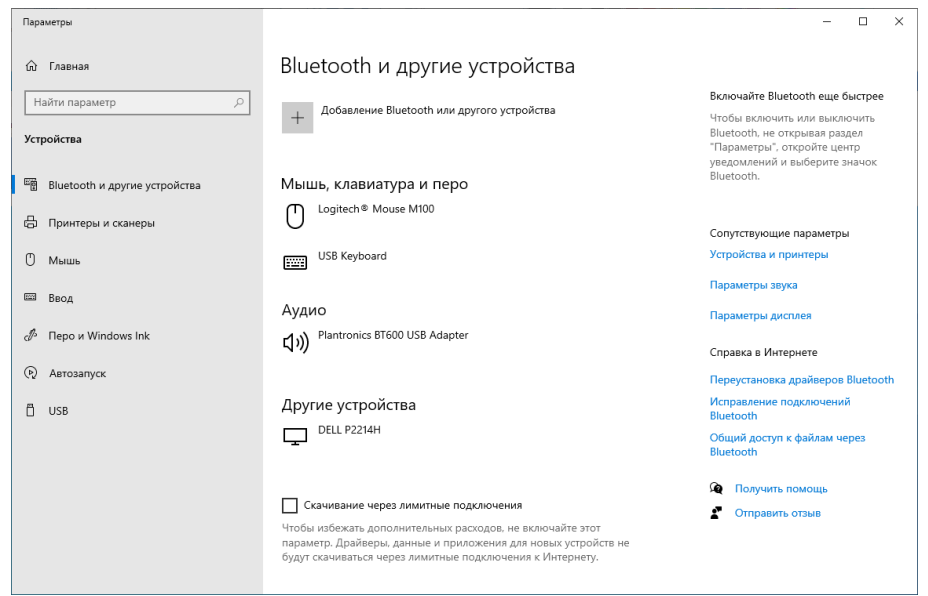

Рисунок 4 — Список устройств

5. Через контекстное меню динамика (в системном меню) перейдите к настройке Звук (рис. 5) и убедитесь, что выбран микрофон гарнитуры Plantronics.

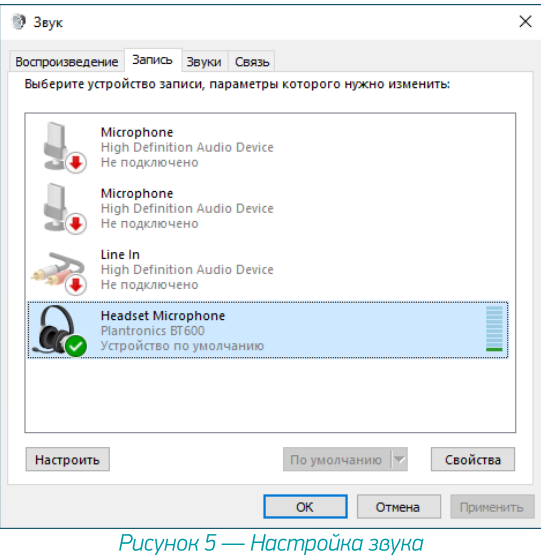

6. Откройте свойства динамика и убедитесь, что гарнитура используется для вывода звука (рис. 6).

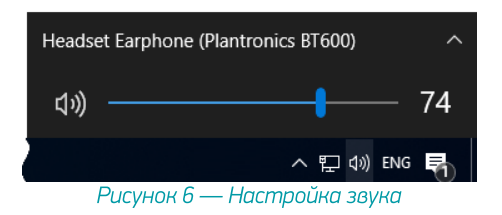

7. Гарнитура готова к работе. Запустите Voice2Med и выберите микрофон гарнитуры (рис. 7).

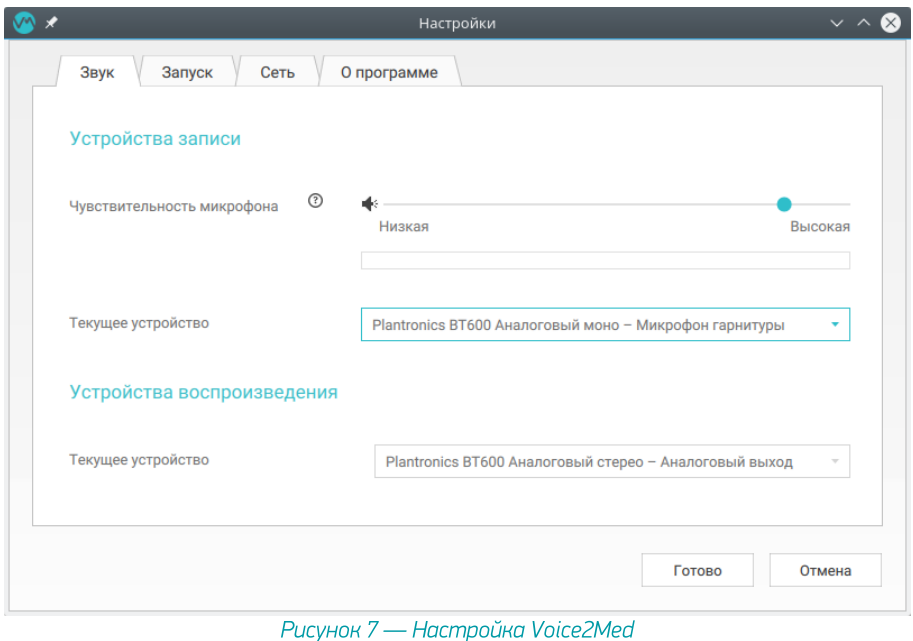

## <span id="page-7-0"></span>Jazztell Soul

### Установка USB-адаптера

1. Подключите USB-адаптер к компьютеру (рис. 8).

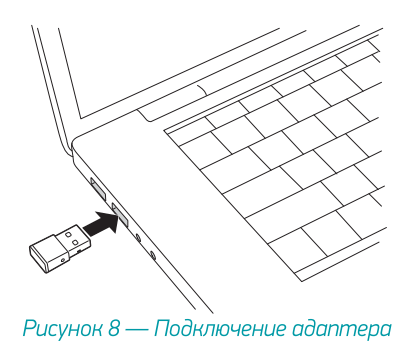

2. Установите драйвер,входящий в комплект адаптера (рис. 9).

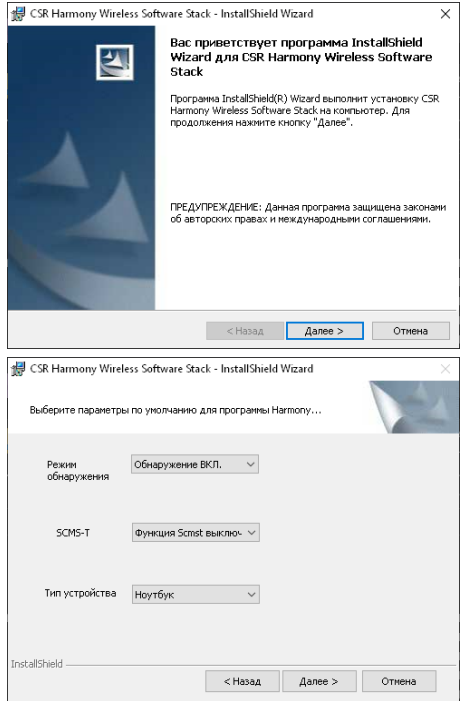

Рисунок 9 — Установка драйвера Bluetooth-адаптера

3. После завершения установки в области уведомлений появится оповещение о том, что новое устройство готово к работе (рис. 10).

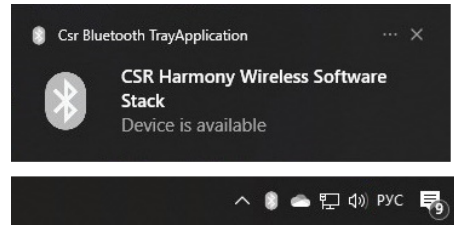

Рисунок 10 — Bluetooth-адаптер готов к работе

### Установка гарнитуры

1. В контекстном меню Bluetooth-устройств выберите Добавление устройства Bluetooth (рис. 11).

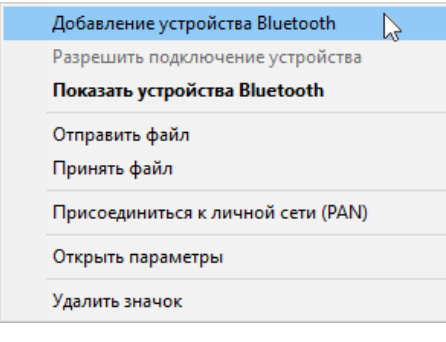

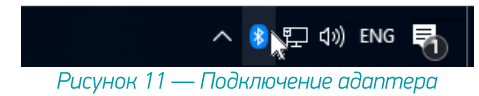

2. В окне настройки устройств нажмите Добавление Bluetooth или другого устройства (рис. 12).

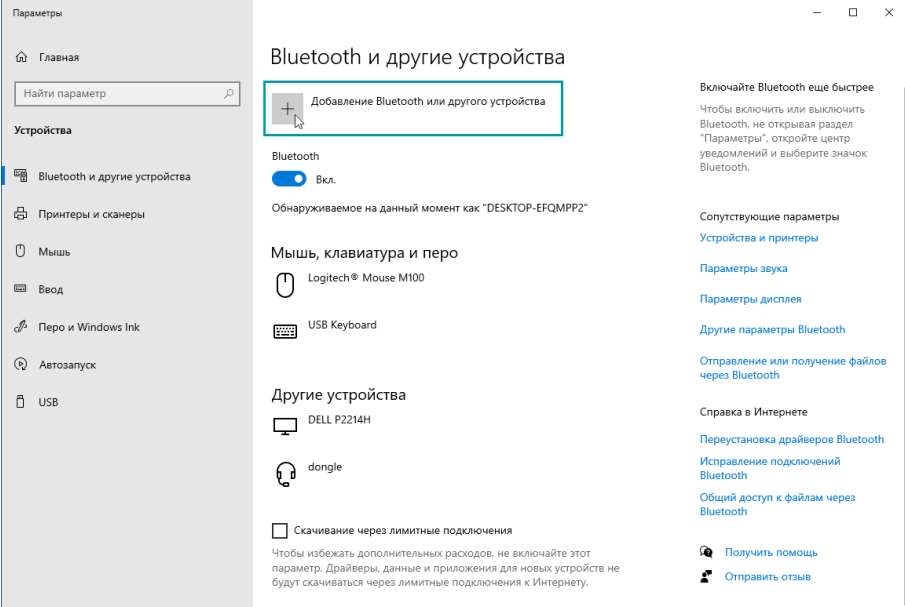

Рисунок 12 — Окно настройки устройств

3. В окне добавления устройств выберите Bluetooth (рис. 13).

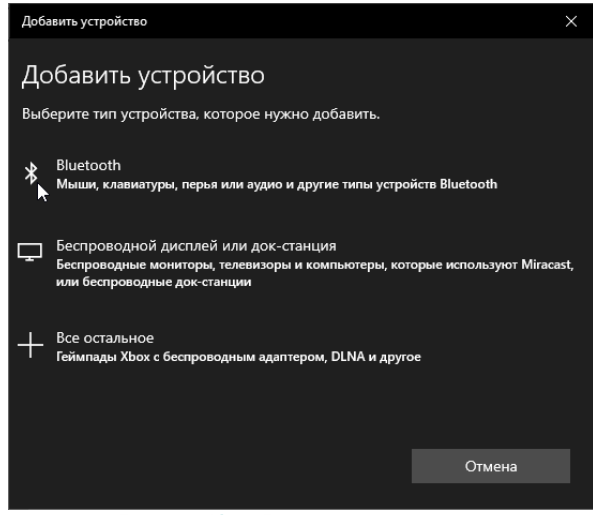

Рисунок 13 — Включение гарнитуры

4. Включите гарнитуру (на рисунке 14 — зелёный переключатель) и переведите её в режим сопряжения (на рисунке 14 — красная кнопка).

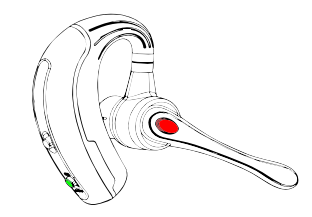

Рисунок 14 — Включение гарнитуры

5. В окне поиска устройств выберите гарнитуру (K10C) (рис. 15).

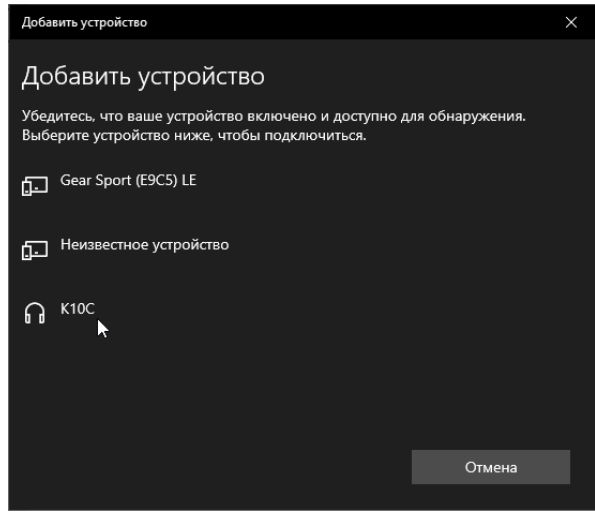

Рисунок 15 — Обнаружение подключенного устройства

6. Дождитесь, пока операционная система обнаружит устройство и произведёт его настройку (рис. 16).

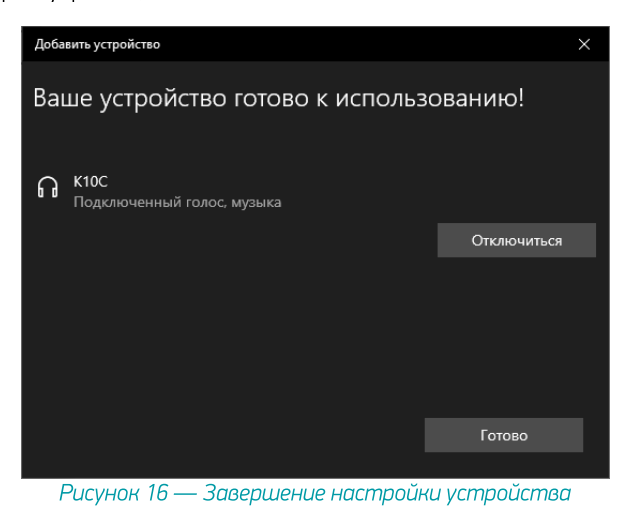

7. Через контекстное меню динамика в области уведомлений перейдите к настройке Звук (рис.17) и убедитесь, что выбран микрофон гарнитуры K10C.

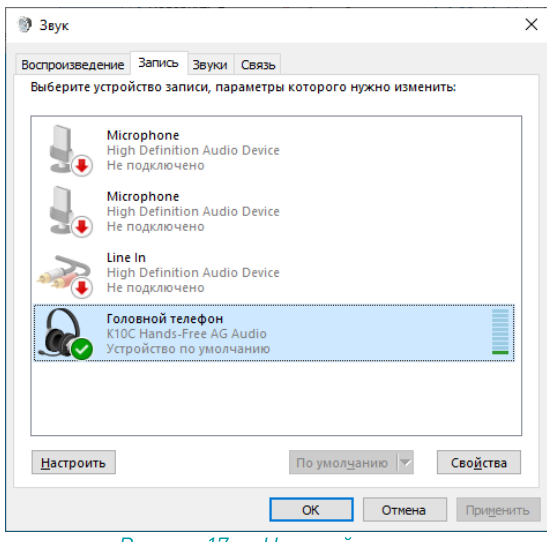

Рисунок 17 — Настройка звука

8. Откройте свойства динамика и убедитесь, что гарнитура используется для вывода звука (рис. 18).

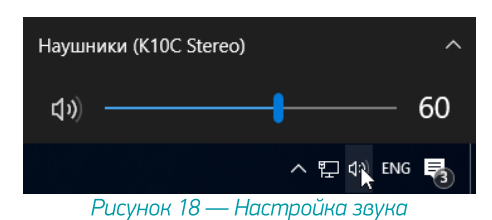

9. Гарнитура готова к работе. Запустите Voice2Med и выберите микрофон гарнитуры (рис. 19).

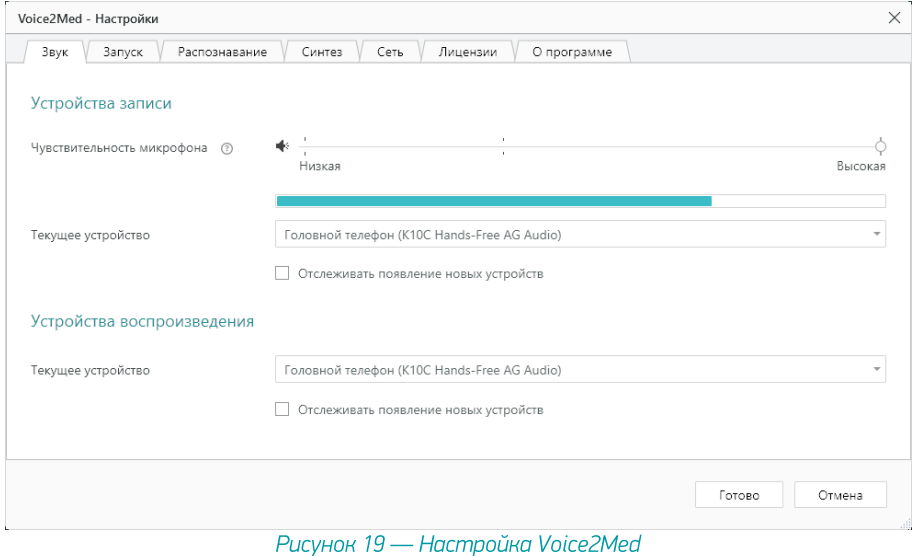

# <span id="page-13-0"></span>Alt Linux 9.1 WorkStation

### <span id="page-13-1"></span>Plantronics 5200

1. Подключите USB-адаптер к компьютеру (рис. 20).

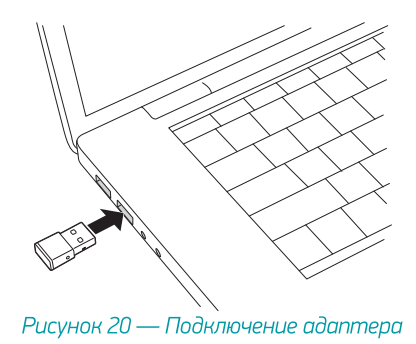

2. Включите гарнитуру (на рисунке 21 — зелёный переключатель) и переведите её в режим сопряжения (на рисунке 21 — красная кнопка).

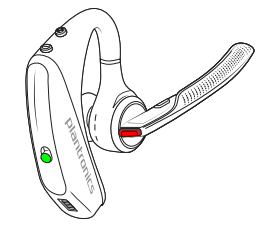

Рисунок 21 — Включение гарнитуры

3. Операционная система автоматически обнаружит устройство и произведёт его настройку. Во время этого может появиться всплывающее окно с динамиком (рис. 22).

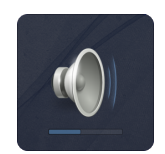

Рисунок 22 — Всплывающее окно

4. После того, как установка будет завершена, при наведении на значок Громкость в области уведомлений появится информация об аудиоустройстве Plantronics BT600.

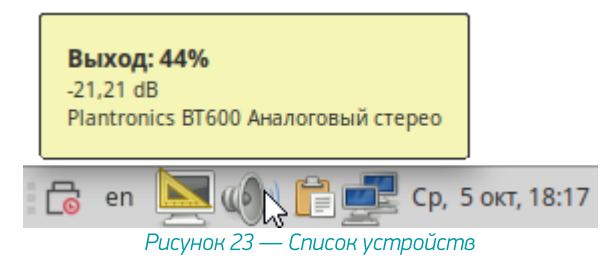

5. Через контекстное меню громкости в области уведомлений перейдите к Параметрам звука (рис. 24). Убедитесь, что на вкладке Вход выбран микрофон гарнитуры Plantronics BT600.

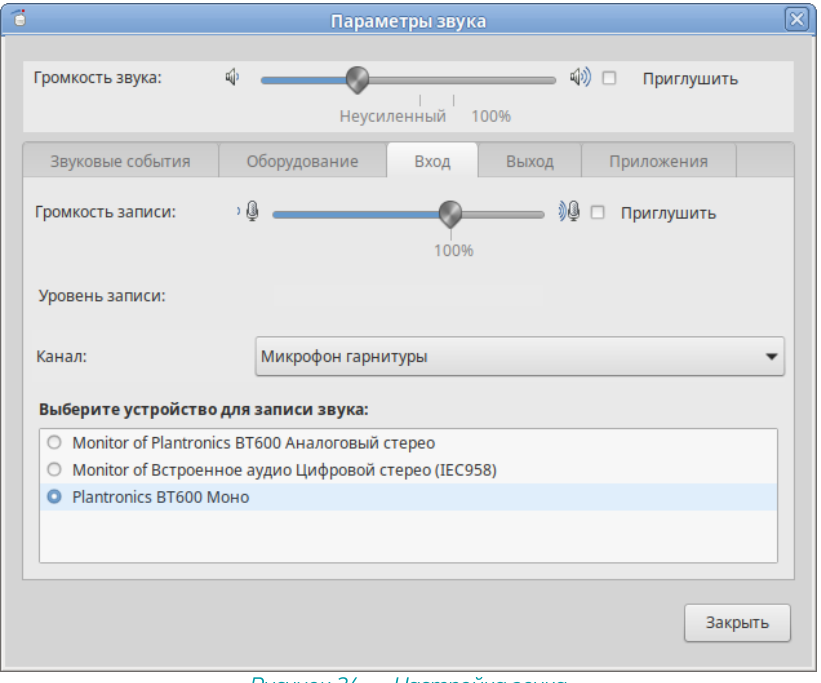

Рисунок 24 — Настройка звука

6. Гарнитура готова к работе. Запустите Voice2Med и выберите микрофон гарнитуры.

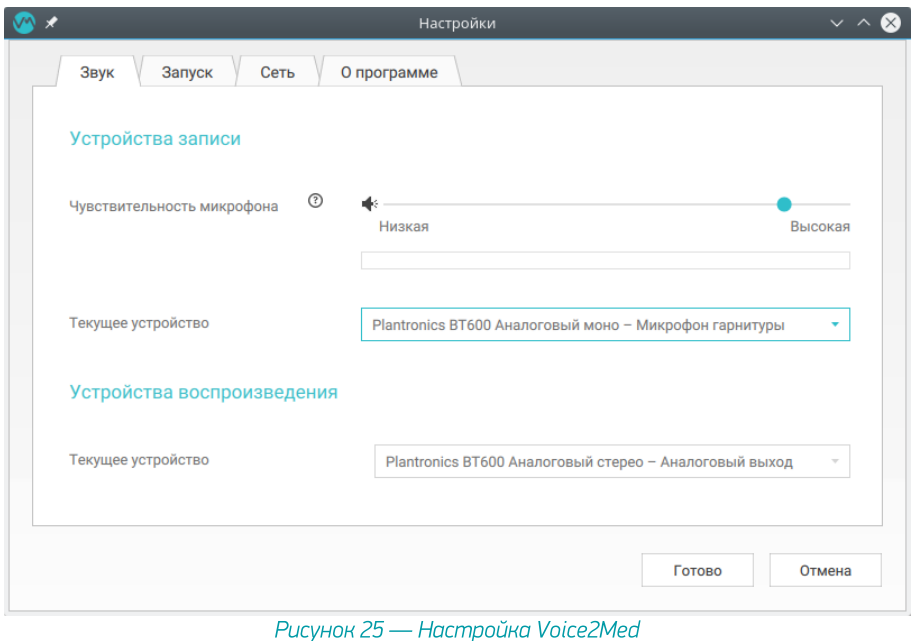

## <span id="page-16-0"></span>Jazztell Soul

Ţ

Установка USB-адаптера

В операционной системе должен быть установлен менеджер Bluetooth устройств (blueman). Краткое [замечание](#page-44-0) по установке.

Подключите USB-адаптер к компьютеру (рис. 26). Без подключенного адаптера в менеджере устройств невозможно включить обнаружение Bluetooth-устройств.

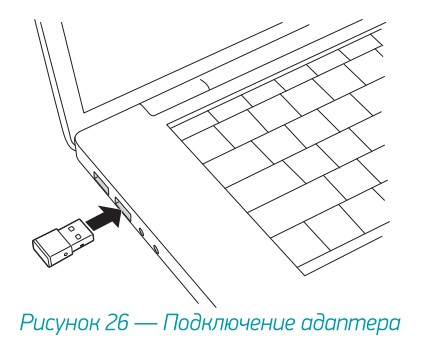

#### Установка гарнитуры

1. В главном меню выберите Центр управления (рис. 27).

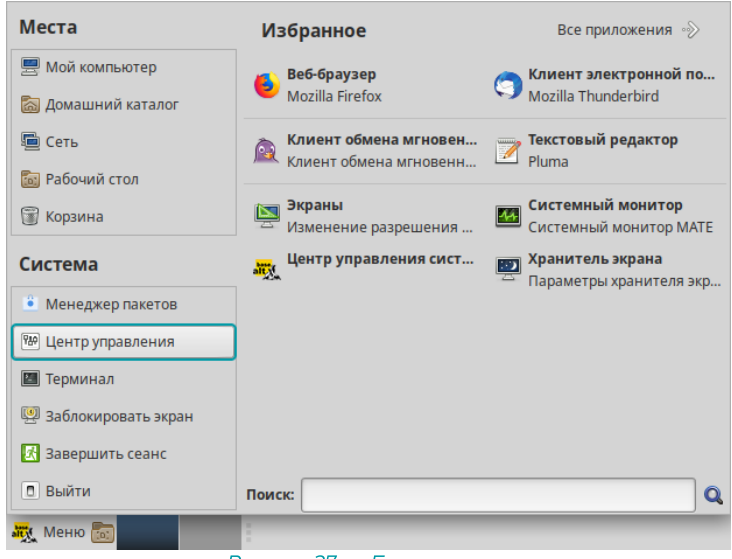

Рисунок 27 — Главное меню

2. В Центре управления выберите Bluetooth (рис. 28).

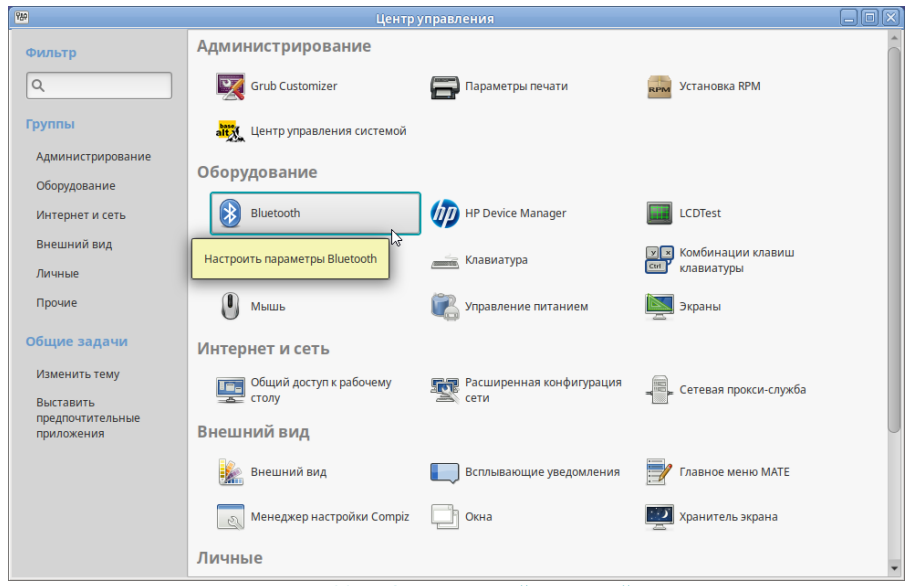

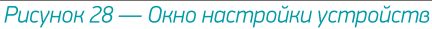

3. Включите гарнитуру (на рисунке 29 — зелёный переключатель) и переведите её в режим сопряжения (на рисунке 29 — красная кнопка).

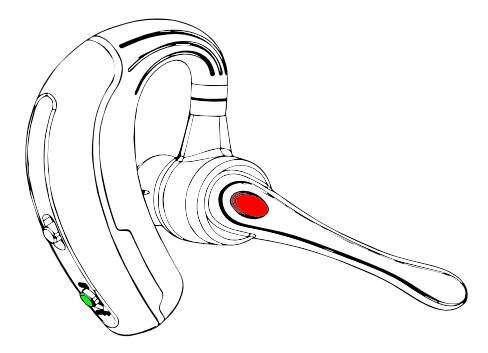

Рисунок 29 — Включение гарнитуры

4. В окне поиска Bluetooth-устройств выберите гарнитуру (K10C) (рис. 30).

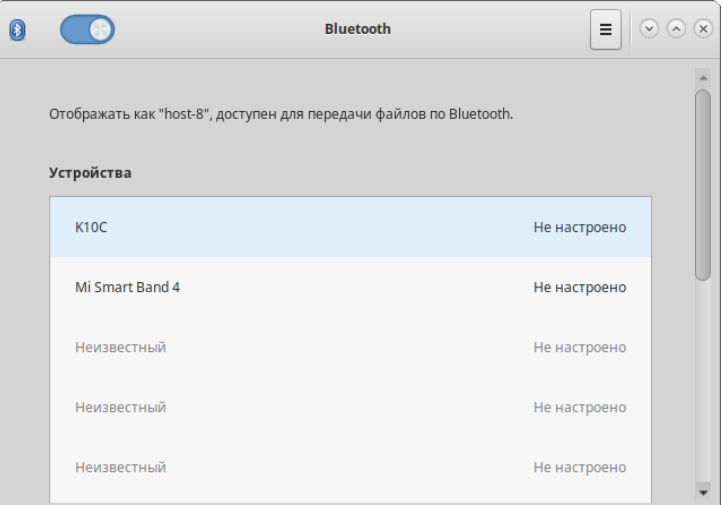

Рисунок 30 — Обнаружение подключенного устройства

5. Дождитесь, пока операционная система обнаружит устройство и произведёт его настройку (рис. 31).

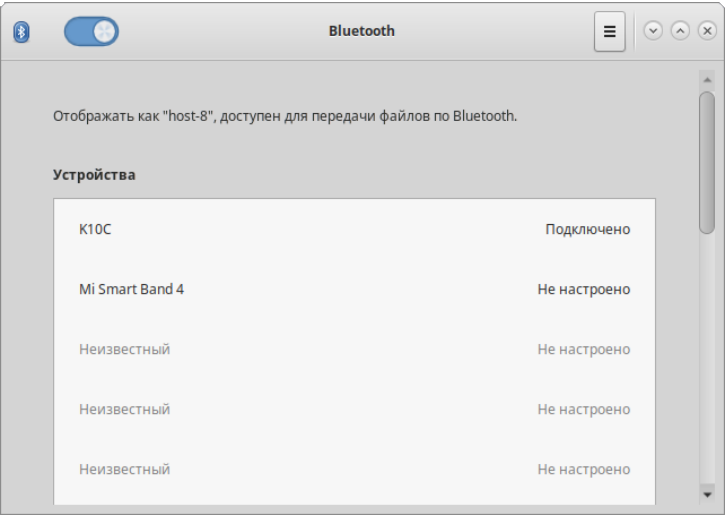

Рисунок 31 — Завершение настройки устройства

6. После завершения настройки в окне гарнитуры нажмите Настройки звука (рис. 32).

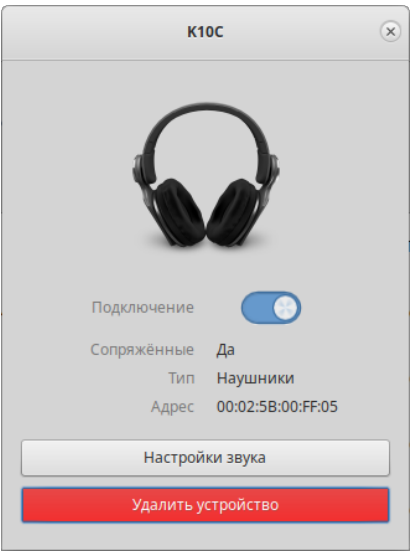

Рисунок 32 — Окно связи с гарнитурой

7. В параметрах звука на вкладке Вход выберите устройство K10C для записи звука (рис. 33).

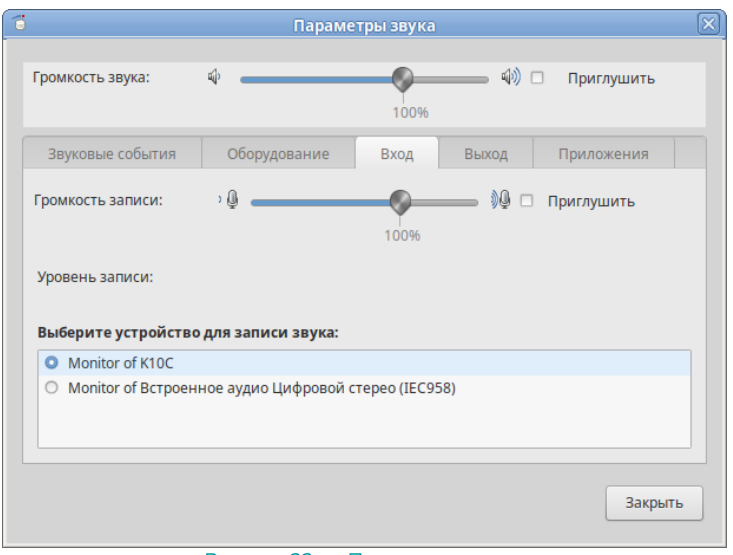

Рисунок 33 — Параметры звука

8. Откройте свойства громкости и убедитесь, что гарнитура используется для вывода звука (рис. 34).

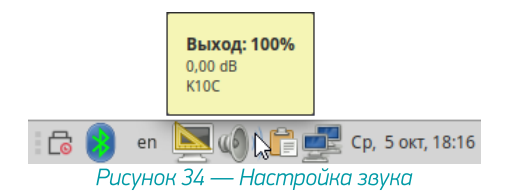

### 9. Гарнитура готова к работе. Запустите Voice2Med и выберите микрофон гарнитуры.

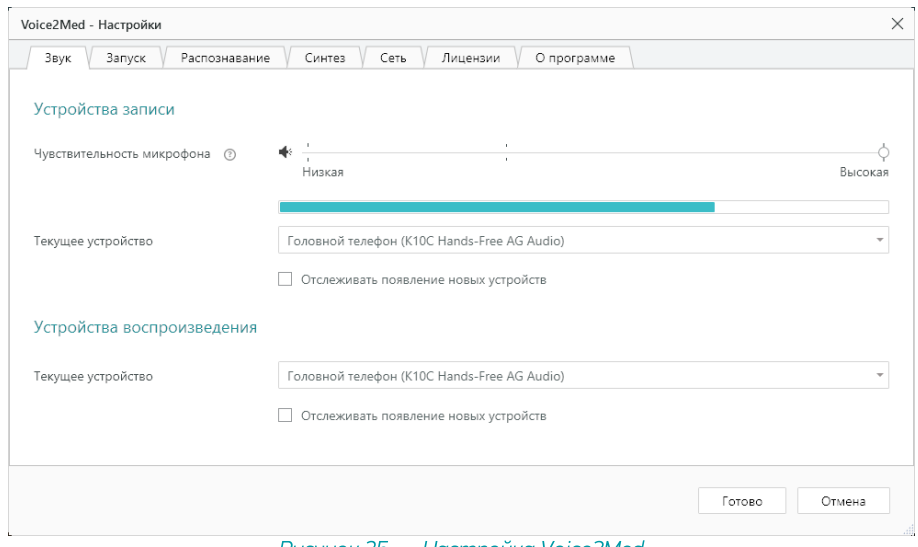

Рисунок 35 — Настройка Voice2Med

# <span id="page-22-0"></span>Alt Linux 9.1 WorkStation K

### <span id="page-22-1"></span>Plantronics 5200

1. Подключите USB-адаптер к компьютеру (рис. 36).

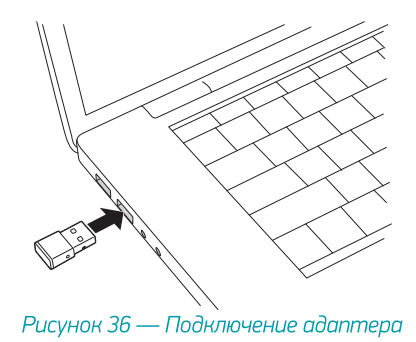

2. Включите гарнитуру (на рисунке 37 — зелёный переключатель) и переведите её в режим сопряжения (на рисунке 37 — красная кнопка).

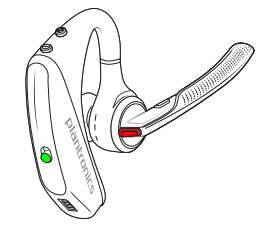

Рисунок 37 — Включение гарнитуры

3. Операционная система автоматически обнаружит устройство и произведёт его настройку. Во время этого может появиться всплывающее окно с динамиком (рис. 38).

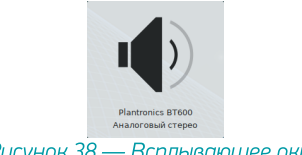

4. После того, как установка будет завершена, при наведении на значок Громкость в области уведомлений появится информация об аудиоустройстве Plantronics BT600.

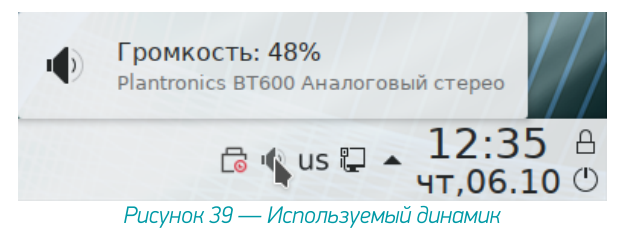

5. Через меню громкости в области уведомлений перейдите к настройкам виджета «Громкость» (рис. 40). Убедитесь, что на вкладке Вход выбран микрофон гарнитуры Plantronics BT600.

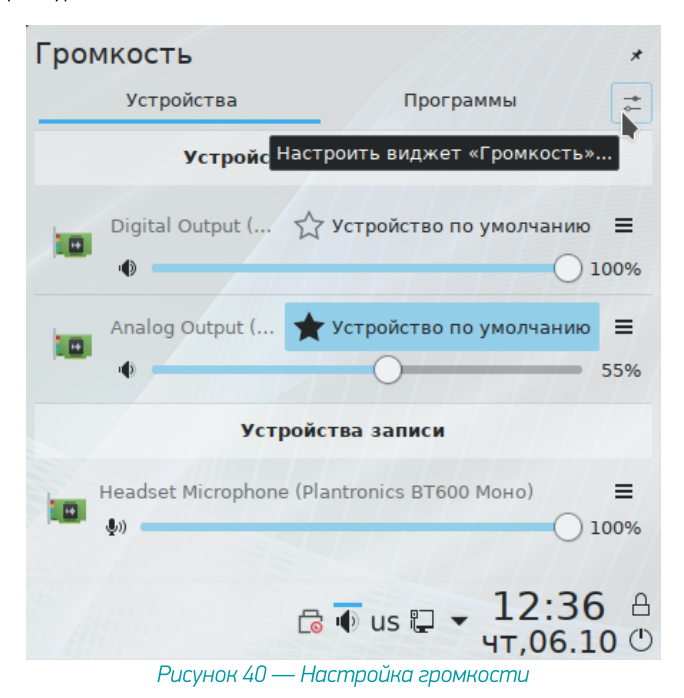

6. В настройках звуковых устройств перейдите на вкладку Дополнительно и для устройства Plantronics BT600 выберите профиль Цифровой стерео (IEC958) выход + Моно вход (рис. 41).

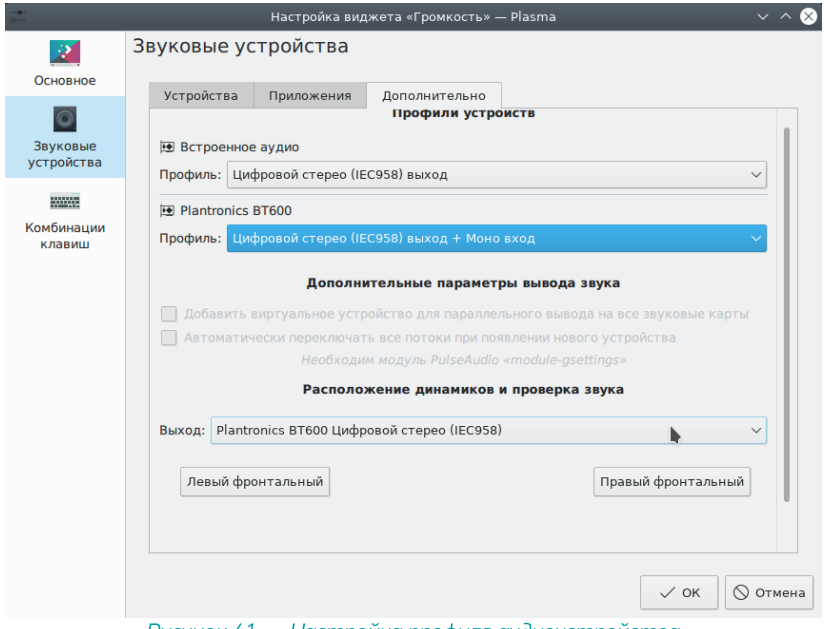

Рисунок 41 — Настройка профиля аудиоустройства

7. Сохраните все изменения и проверьте, что свойства выхода применены. Для этого снова откройте меню громкости в области уведомлений (рис. 42).

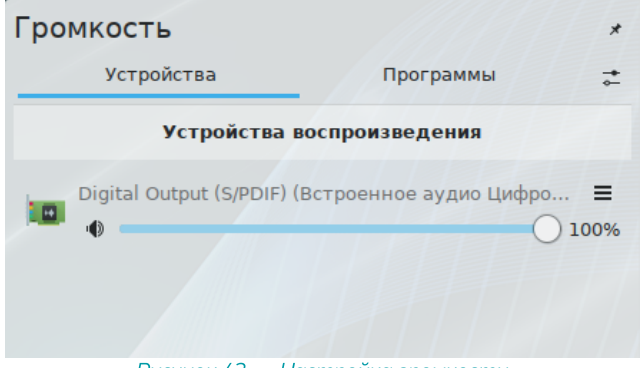

Рисунок 42 — Настройка громкости

8. Гарнитура готова к работе. Запустите Voice2Med и выберите микрофон гарнитуры.

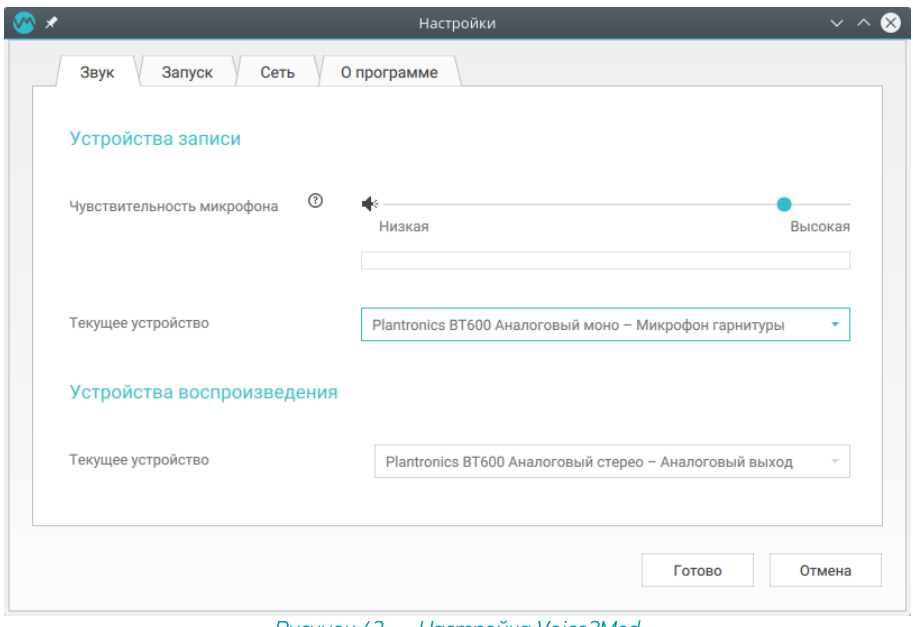

Рисунок 43 — Настройка Voice2Med

## <span id="page-26-0"></span>Jazztell Soul

Установка USB-адаптера

В операционной системе должен быть установлен менеджер Bluetooth устройств (blueman). Краткое [замечание](#page-44-0) по установке.

Подключите USB-адаптер к компьютеру (рис. 44). Без подключенного адаптера в менеджере устройств невозможно включить обнаружение Bluetooth-устройств.

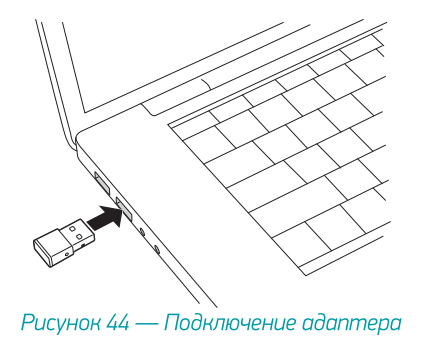

#### Установка гарнитуры

В области уведомлений выберите Bluetooth и нажмите Добавить новое устройство (рис. 45).

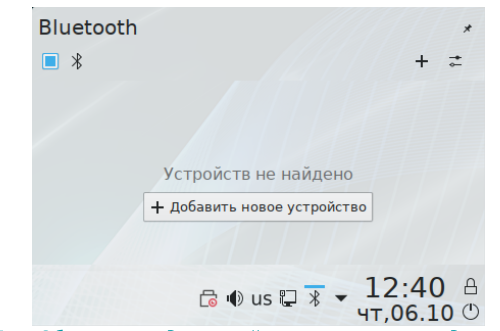

Рисунок 45 — Область уведомлений с открытым менеджером Bluetooth

1. Включите гарнитуру (на рисунке 46 — зелёный переключатель) и переведите её в режим сопряжения (на рисунке 46 — красная кнопка).

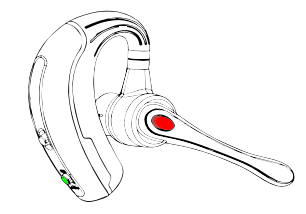

Рисунок 46 — Включение гарнитуры

2. В окне поиска Bluetooth-устройств выберите гарнитуру (K10C) (рис. 47).

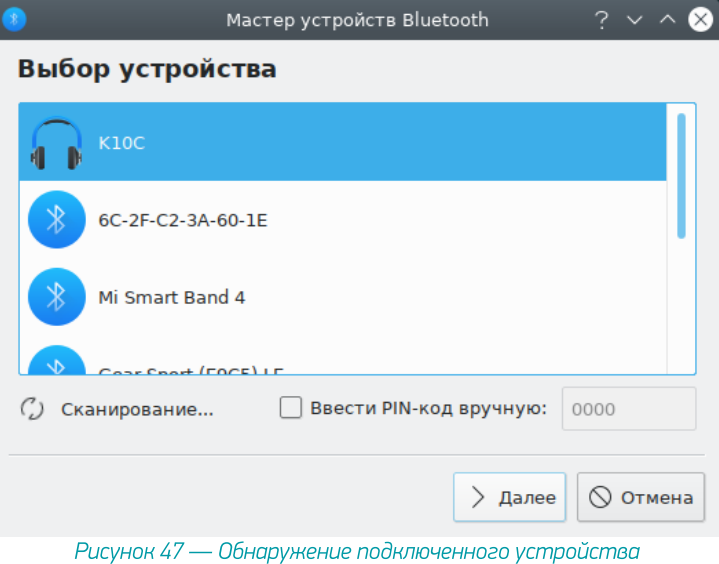

3. Если при установке устройства возникает ошибка (рис. 48), перезагрузите гарнитуру и повторно переведите в режим добавления.

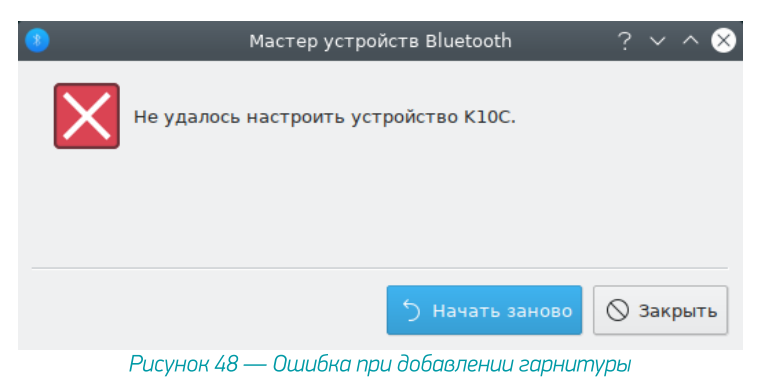

4. Дождитесь, пока операционная система обнаружит устройство и произведёт его настройку (рис. 49).

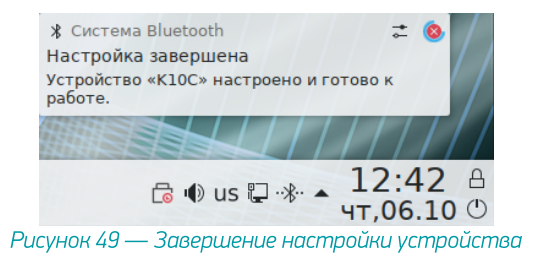

5. После завершения настройки откройте меню Громкость и перейдите к настройкам (рис. 50).

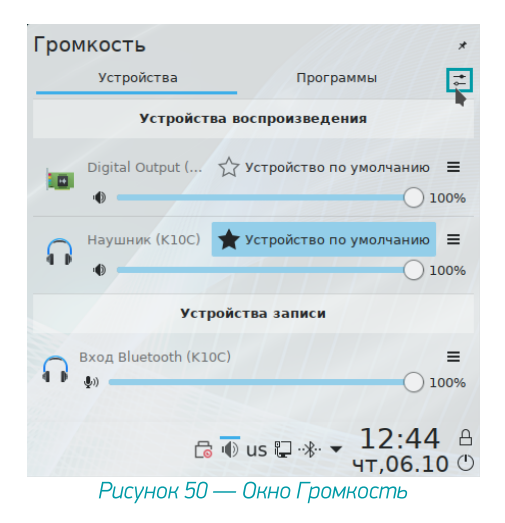

6. На вкладке Дополнительно окна настройки звуковых устройств укажите профиль Гарнитура (HSP/HFP) (рис. 51).

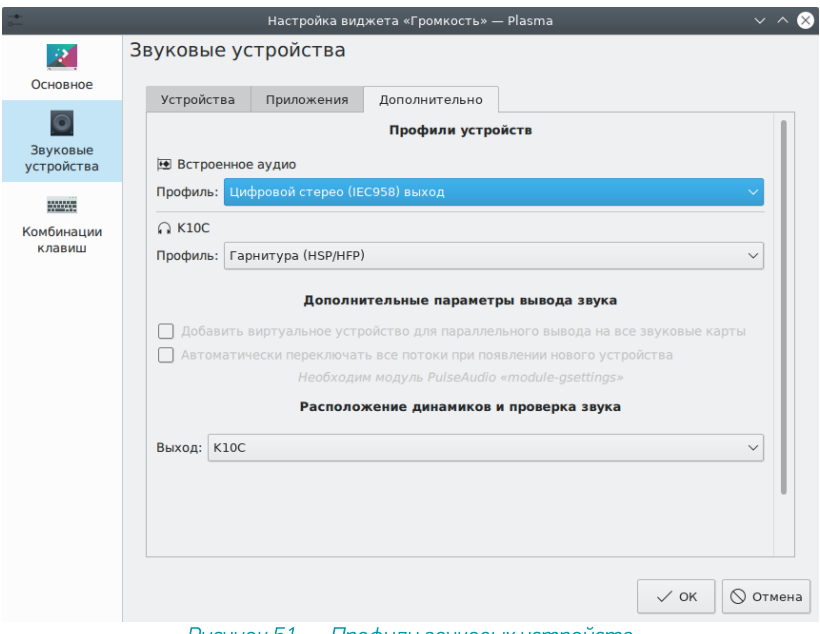

Рисунок 51 — Профили звуковых устройств

7. Откройте свойства громкости и убедитесь, что гарнитура используется для вывода звука (рис. 52).

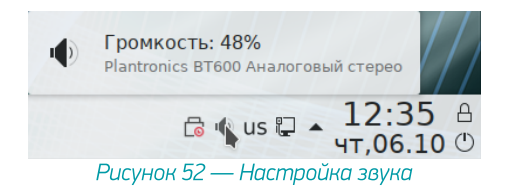

### 8. Гарнитура готова к работе. Запустите Voice2Med и выберите микрофон гарнитуры.

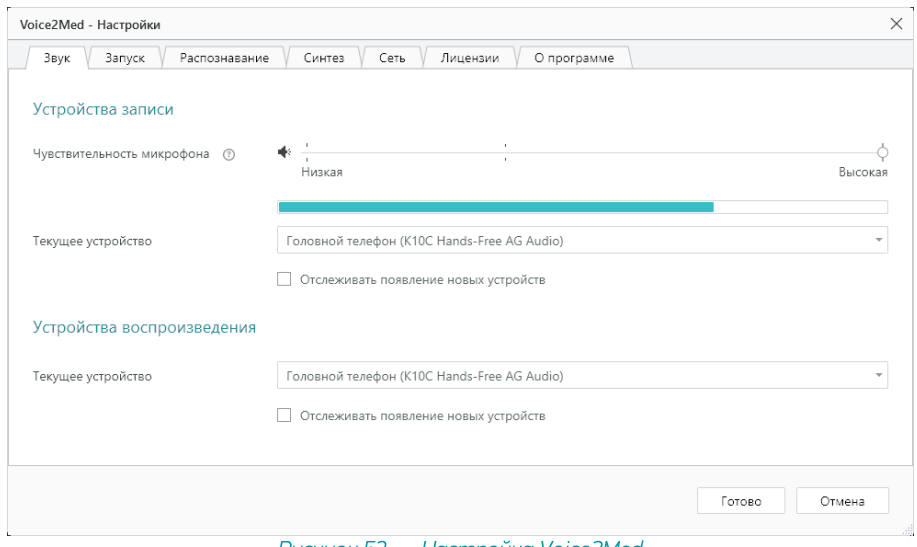

Рисунок 53 — Настройка Voice2Med

<span id="page-31-0"></span>Альт 8 СП

### <span id="page-31-1"></span>Plantronics 5200

1. Подключите USB-адаптер к компьютеру (рис. 54).

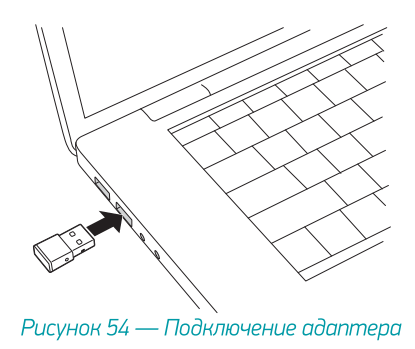

2. Включите гарнитуру (на рисунке 55 — зелёный переключатель) и переведите её в режим сопряжения (на рисунке 55 — красная кнопка).

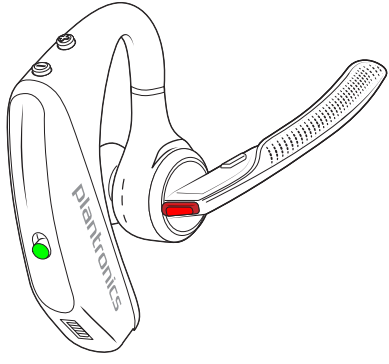

Рисунок 55 — Включение гарнитуры

3. Операционная система автоматически обнаружит устройство и произведёт его настройку. После того, как установка будет завершена, при наведении на иконку Громкость в области уведомлений появится информация об аудиоустройстве Plantronics BT600 (рис. 56).

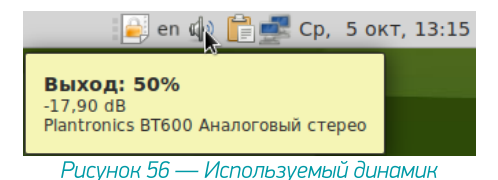

4. Через меню громкости в области уведомлений перейдите к параметрам звука (рис. 57).

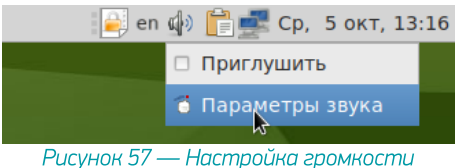

5. Убедитесь, что на вкладке Вход выбран микрофон гарнитуры Plantronics BT600 (рис. 58).

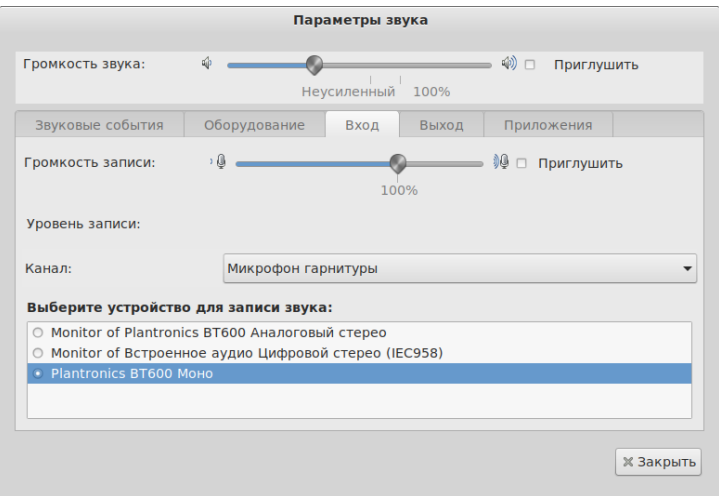

Рисунок 58 — Настройка профиля аудиоустройства

6. Гарнитура готова к работе. Запустите Voice2Med и выберите микрофон гарнитуры.

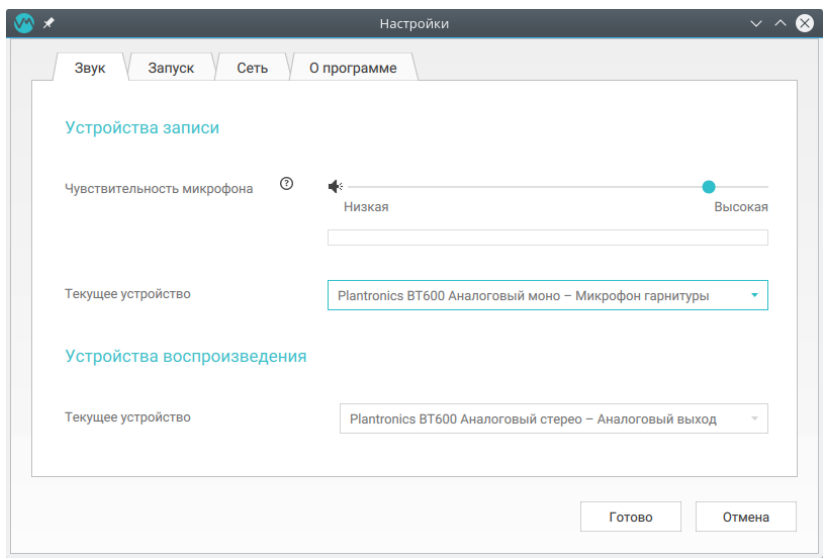

Рисунок 59 — Настройка Voice2Med

## <span id="page-34-0"></span>Jazztell Soul

ı

Установка USB-адаптера

В операционной системе должен быть установлен менеджер Bluetooth устройств (blueman). Краткое [замечание](#page-44-0) по установке.

Подключите USB-адаптер к компьютеру (рис. 60). Без подключенного адаптера в менеджере устройств невозможно включить обнаружение Bluetooth-устройств.

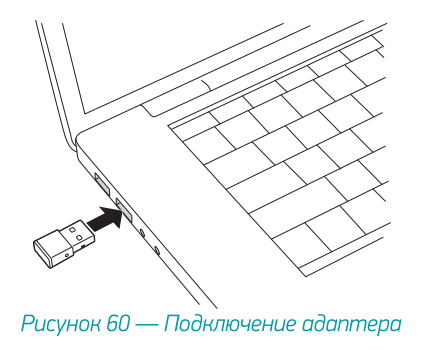

#### Установка гарнитуры

1. В главном меню выберите Bluetooth (Параметры → Оборудование→Bluetooth) (рис. 61).

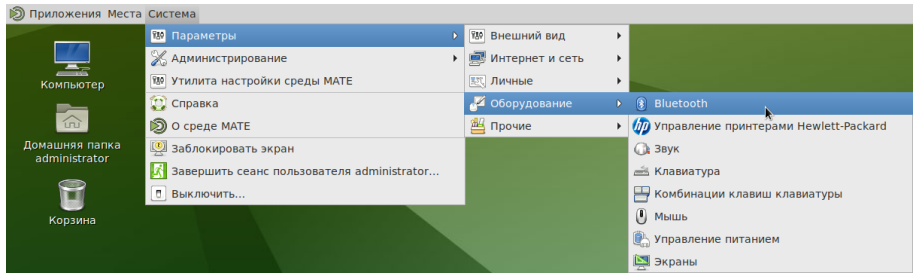

Рисунок 61 — Системное меню

2. Включите гарнитуру (на рисунке 62 — зелёный переключатель) и переведите её в режим сопряжения (на рисунке 62 — красная кнопка).

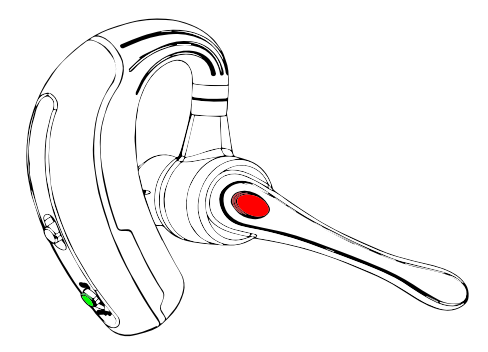

Рисунок 62 — Включение гарнитуры

3. В окне поиска Bluetooth-устройств выберите гарнитуру (K10C) (рис. 63).

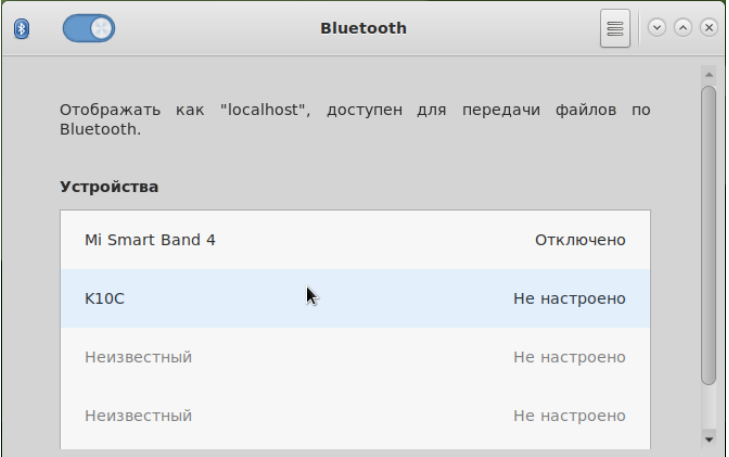

Рисунок 63 — Обнаружение подключенного устройства

4. Дождитесь, пока операционная система обнаружит устройство и произведёт его настройку (рис. 64).

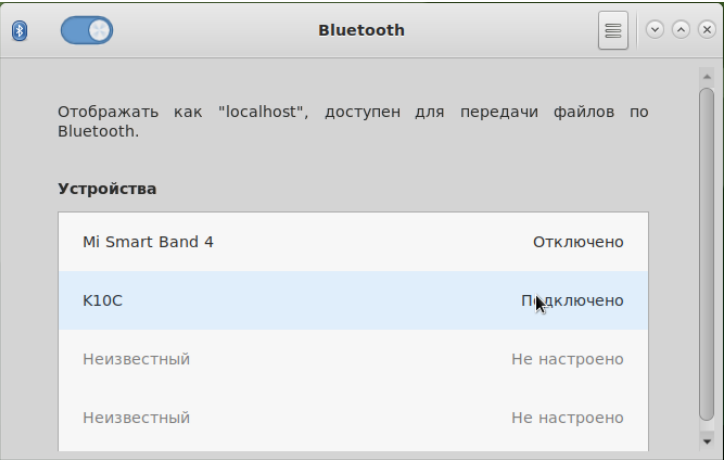

Рисунок 64 — Завершение настройки устройства

5. После завершения настройки откройте Настройки звука (рис. 65).

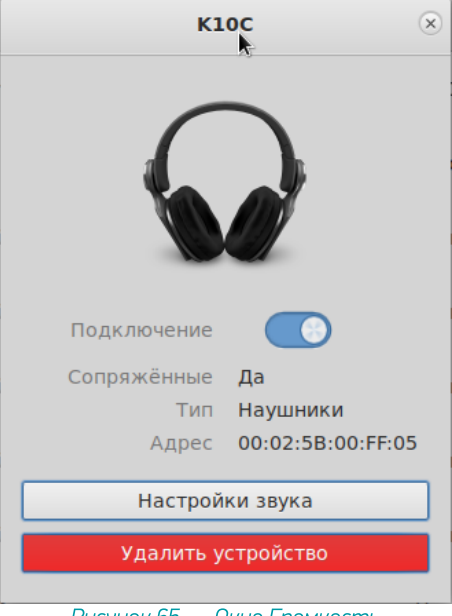

Рисунок 65 — Окно Громкость

6. На вкладке Вход окна настройки Параметров звука выберите для записи устройство Monitor of K10C (рис. 66).

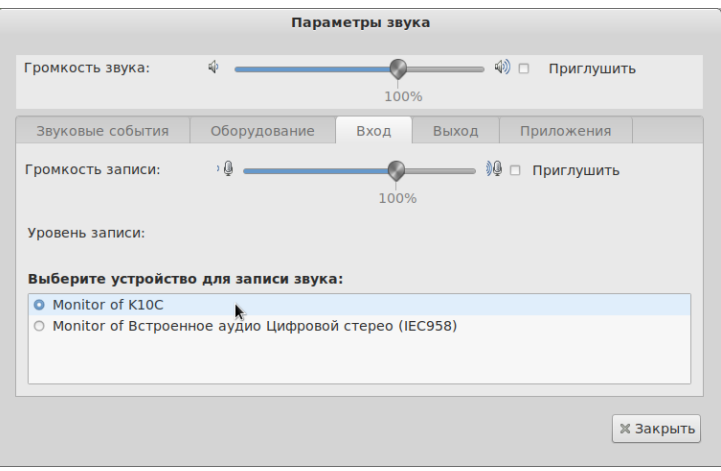

Рисунок 66 — Настройка звукового выхода

7. В свойствах громкости убедитесь, что добавленная гарнитура используется для вывода звука (рис. 67).

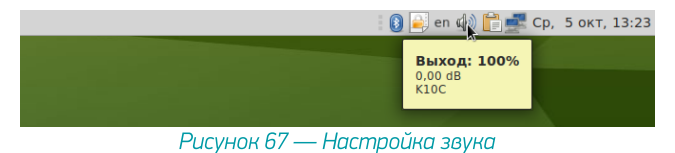

### 8. Гарнитура готова к работе. Запустите Voice2Med и выберите микрофон гарнитуры.

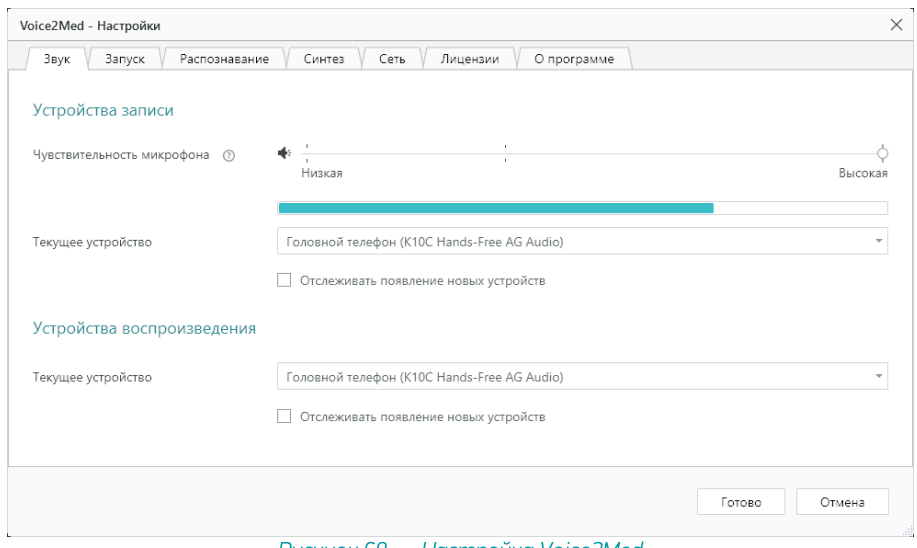

Рисунок 68 — Настройка Voice2Med

# <span id="page-39-0"></span>Astra Linux Smolensk 1.6

## <span id="page-39-1"></span>Plantronics 5200

1. Подключите USB-адаптер к компьютеру (рис. 69).

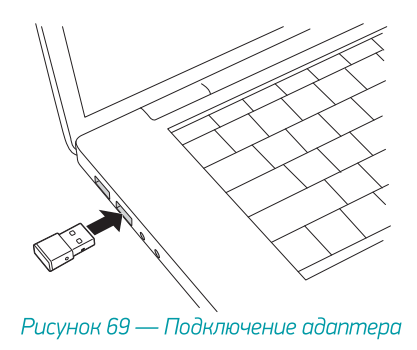

2. Включите гарнитуру (на рисунке 70 — зелёный переключатель) и переведите её в режим сопряжения (на рисунке 70 — красная кнопка).

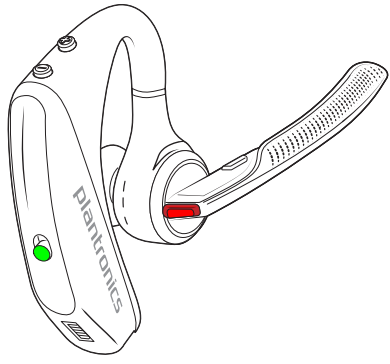

Рисунок 70 — Включение гарнитуры

3. Операционная система автоматически обнаружит устройство и произведёт его настройку. После того, как установка будет завершена, настройте Plantronics BT600 в качестве основного устройства. Для этого вызовите контекстное меню громкости и нажмите Выбрать главный канал… (рис. 71).

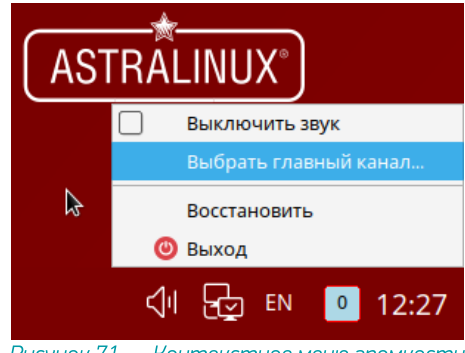

Рисунок 71 — Контекстное меню громкости

4. Выберите Plantronics BT600 Аналоговый стерео как главное устройство воспроизведения (рис. 72).

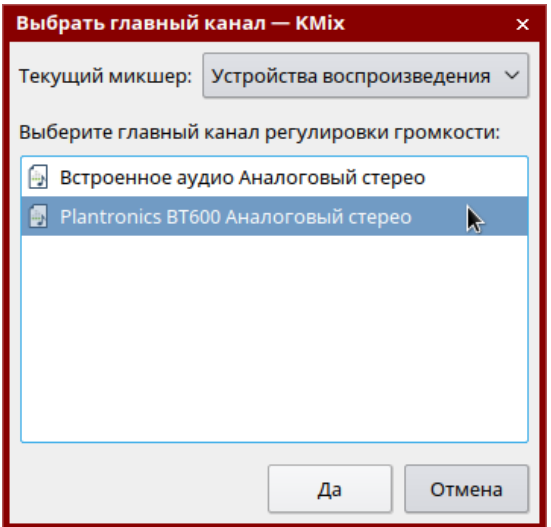

Рисунок 72 — Настройка аудиоустройства

5. Выберите Plantronics BT600 Аналоговый моно как главное устройство захвата звука (рис. 73).

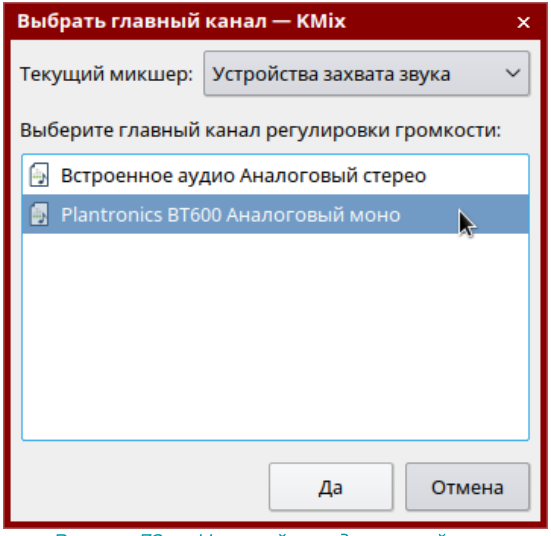

Рисунок 72 — Настройка аудиоустройства

6. Откройте параметры громкости, чтобы убедиться, что используется подключенная гарнитура (рис. 73).

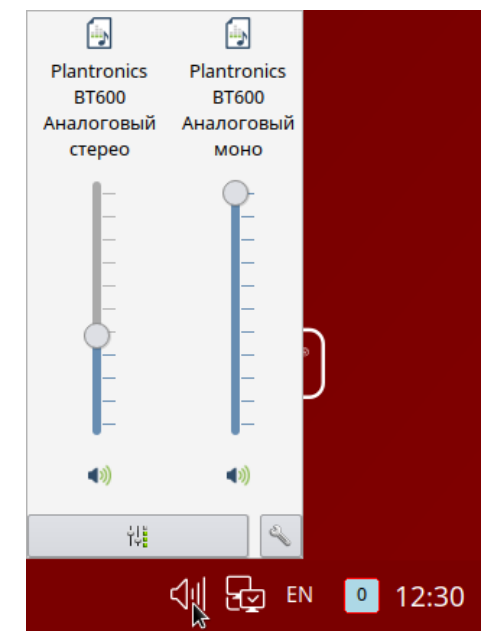

Рисунок 72 — Настройка профиля аудиоустройства

7. Гарнитура готова к работе. Запустите Voice2Med и выберите микрофон гарнитуры.

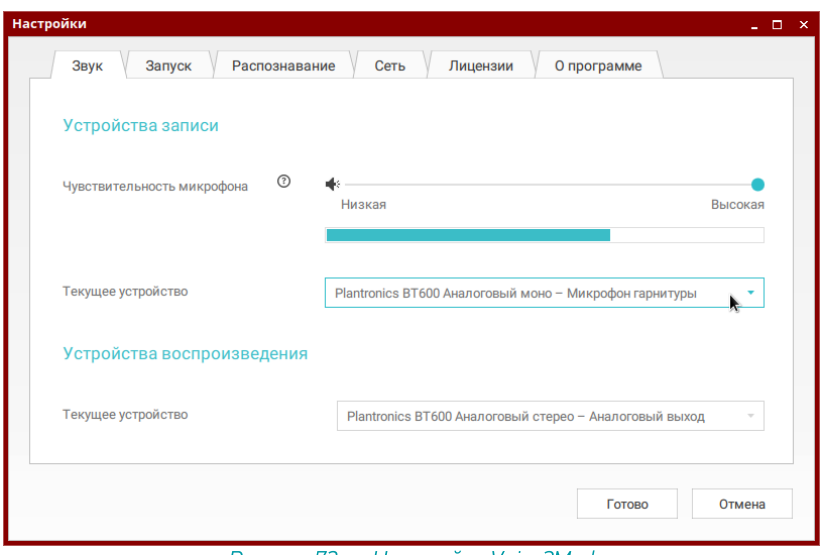

Рисунок 73 — Настройка Voice2Med

## <span id="page-43-0"></span>Jazztell Soul (не поддерживается)

Из-за политики безопасности операционная система не поддерживает подключение беспроводных устройств (отключен менеджер беспроводных устройств). По этой причине использовать гарнитуру Jazztell Soul — невозможно.

Установка менеджера Bluetooth-устройств (blueman) позволяет использовать гарнитуру, но негативно сказывается на безопасности защищённой системы.

## <span id="page-44-0"></span>Установка менеджера Bluetooth

Если в вашей операционной системе под управлением Linux не установлен менеджер беспроводных устройств, то установите пакет blueman.

1. Через главное меню найдите Менеджер пакетов (рис. 74).

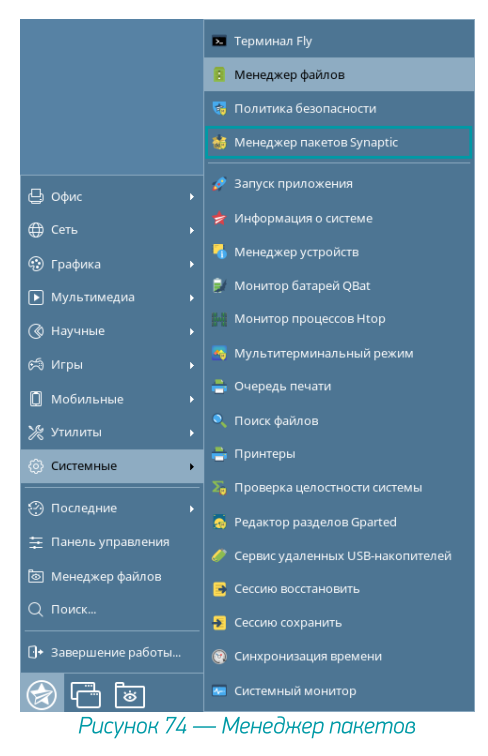

2. В менеджере пакетов найдите пакет blueman и установите его (рис. 75).

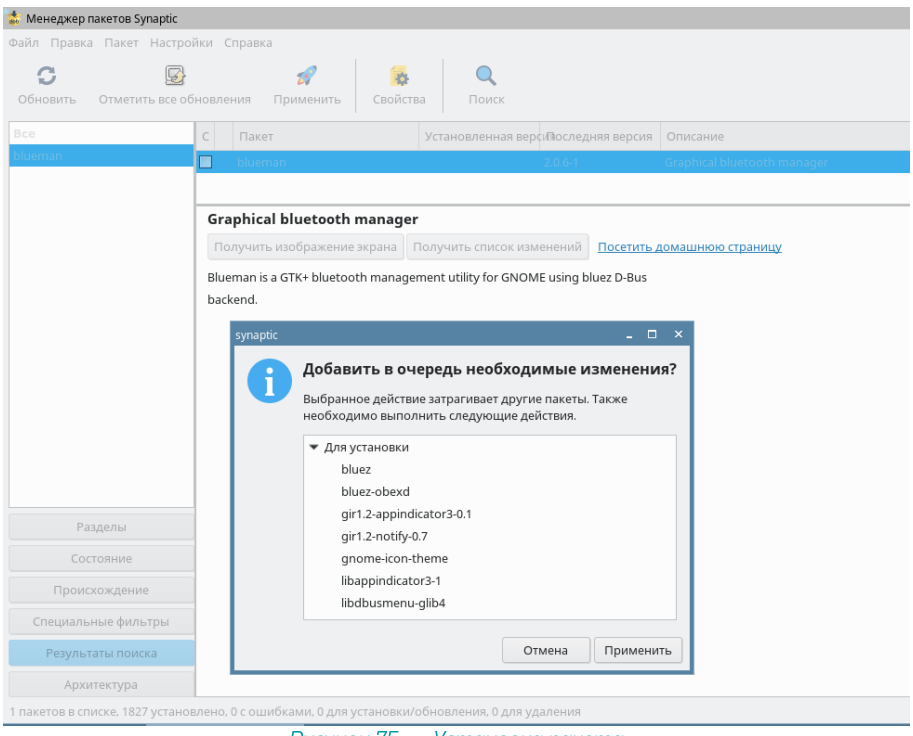

Рисунок 75 — Установка пакета

3. Если требуется, внесите изменения в зависимые компоненты (рис. 76).

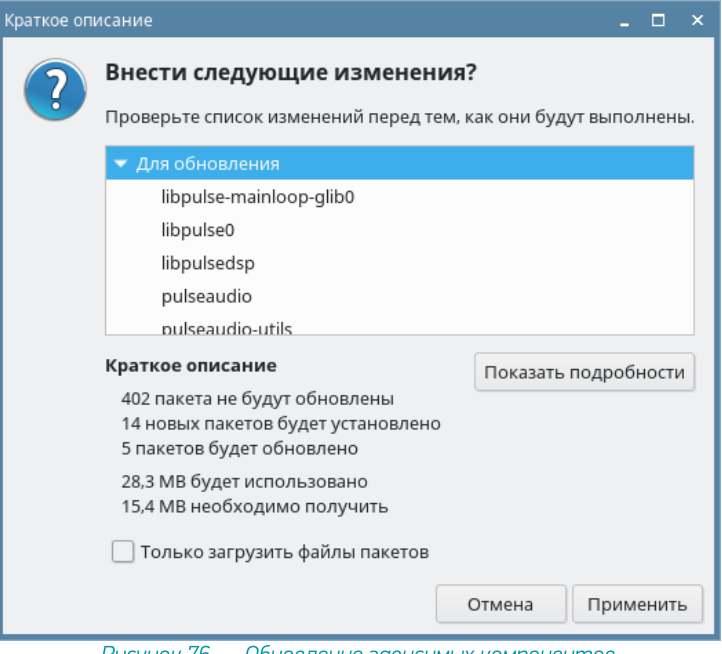

Рисунок 76 — Обновление зависимых компонентов

Вы также можете установить менеджер через терминал, выполняя команду от лица администратора.

>sudo apt install blueman

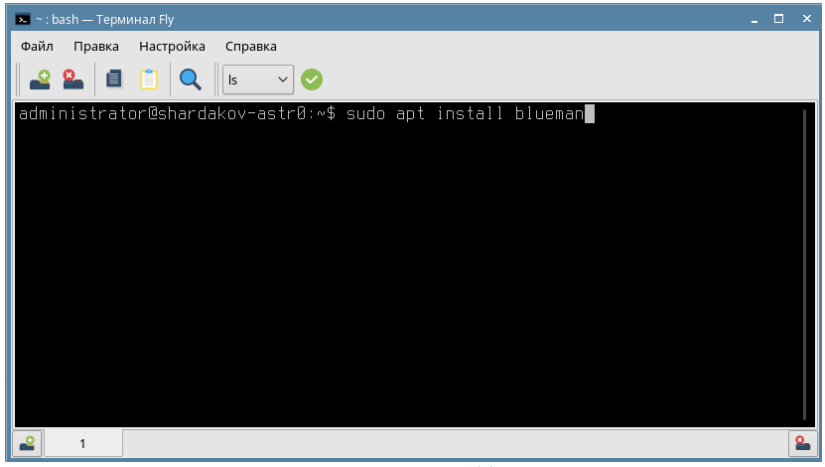

Рисунок 77 — Установка пакета blueman в терминале